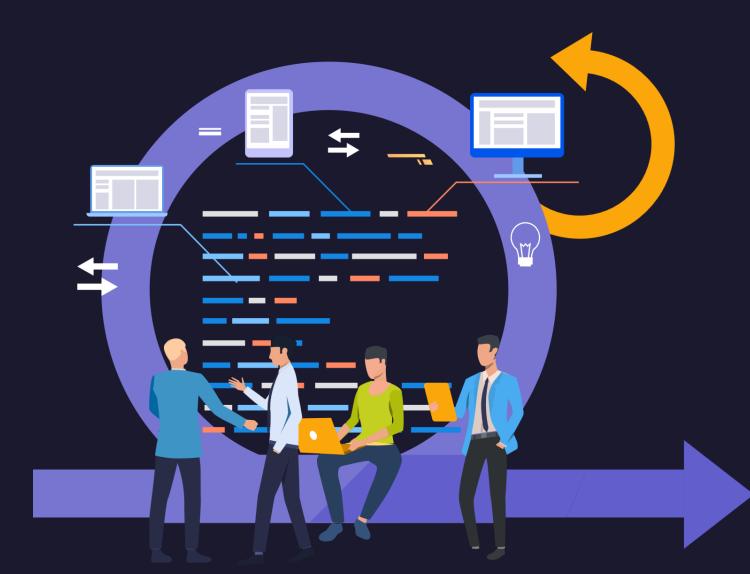

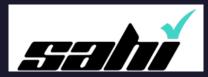

Sahi Software

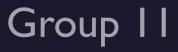

# Agenda

Introduction

Features

Roles and Input Combinations

**Economics** 

Interface

Sahi Controller

Record and Playback

Logging

Library Functions

Scenarios

Data Driven Suites

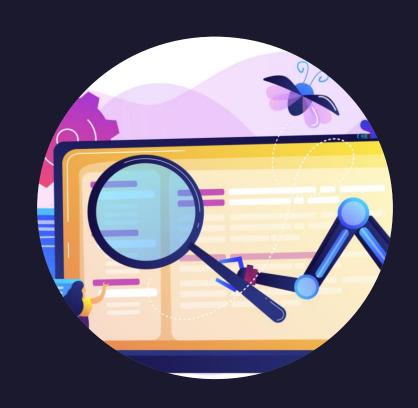

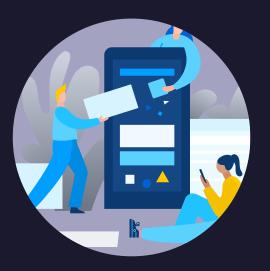

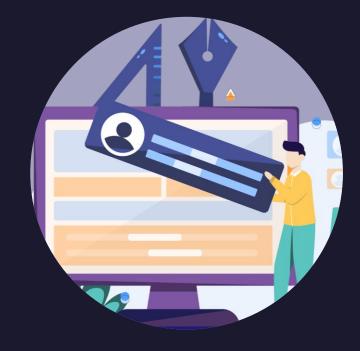

## Introduction

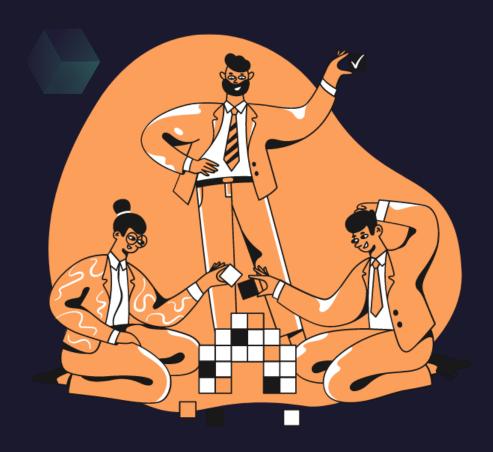

- Sahi is a software testing tool that automates web application testing. It was developed by Tyto Software in 2005 as an open-source tool, and later commercialized with the release of Sahi Pro in 2010.
- Sahi Pro provides a range of features to support web application testing, including record and playback, script editing, test case management, and reporting.
- Sahi can be used to test Web Browsers,
   Desktop Applications, and Mobile Apps

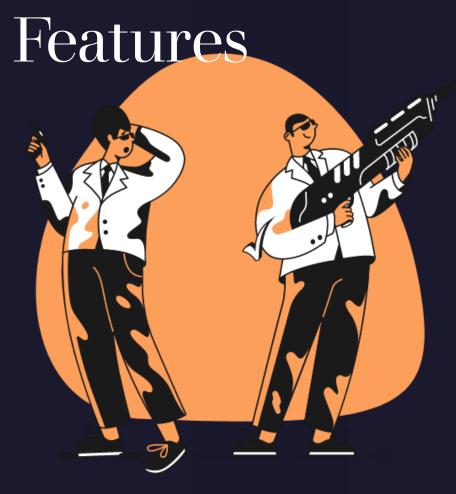

Sahi is a software testing tool that provides a range of features to support testing.

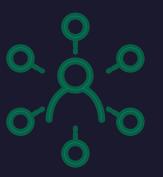

Sahi has Simple & Powerful APIs to easily identify elements on DOM, perform mouse, keyboard and touch actions seamlessly.

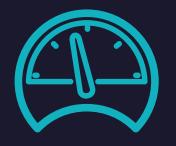

Sahi embeds automatic waits and eliminates wait for statements and can navigate inconsistent page loads.

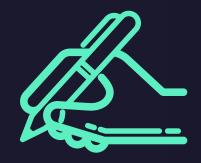

Sahi Object Spy and Recorder to identify elements across devices and software. It can also work on applications that generate dynamic IDs for elements.

## Features

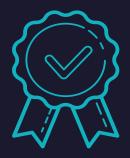

Sahi implements Business friendly frameworks and uses inbuilt Business Driven Test Automation to let business analysts and non-technical professionals contribute towards test cases.

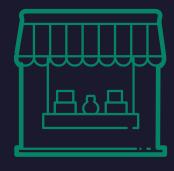

Sahi employs automatic logging while automating applications that contains the complete information about the run. This helps testers identify the exact line where script is failing. All logs are stored in database.

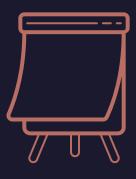

Sahi can run thousands of scripts that are packed into a suite on a single machine in parallel mode or can be distributed across machines.

## Roles and Input Combinations

- Sahi is suitable for use by a range of stakeholders involved in software testing, including developers, testers, and QA engineers
- Sahi uses control + hover combination to identify elements in DOM. Uses Sahi Script to store the user events and is an extension of JavaScript, capable of interacting with browser efficiently and perform reads on file system, access database and can call Java etc.,

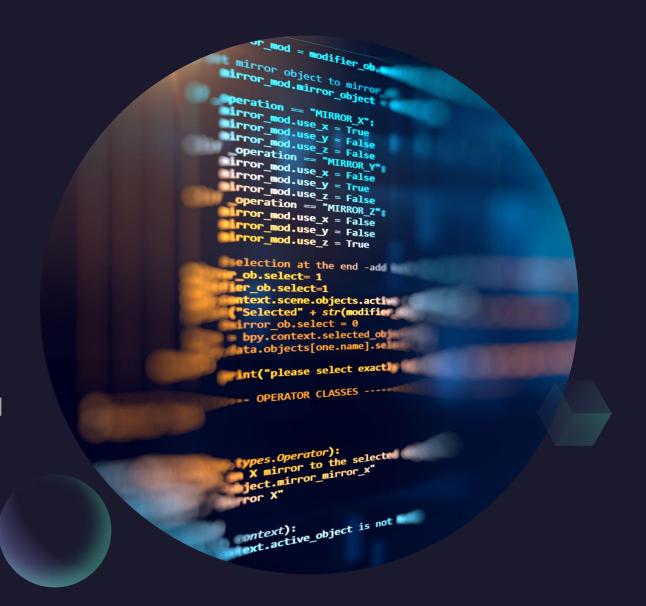

Friday April 28, 2023 Group 11 003

# Roles and Input Combinations (Contd.)

- Sahi Pro offers a variety of ways to identify web elements on a page, including through traditional methods such as ID, name, and CSS selectors, as well as advanced techniques like relation APIs (such as near, in, under, leftOf, and rightOf) that allow testers to identify elements with respect to each other.
- Sahi is Browser and Operating System independent in most cases. Sahi uses proxy to inject Javascript into pages. In 95% of the test cases, this will work. In some special cases, where Javascript events are ineffective, Sahi falls back to native events. These require focus on test window and prevents parallel testing.

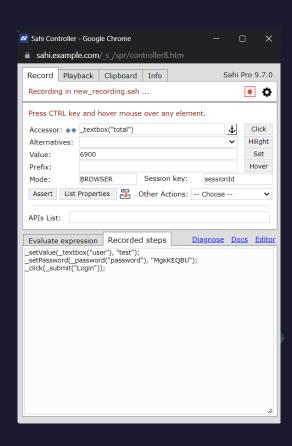

## Economics

- Sahi started as Open-Source project in 2005 with focus on automation of emerging web 2.0 technologies
- Sahi evolved into Sahi Pro that handles automation on modern web browsers, mobiles, and desktop applications

Sahi Pro has 4 pricing plans available for customers

- Sahi Pro for Web
  - Works across browsers and operating systems
- Sahi Pro for Desktop
  - Works for windows desktop applications(WPF, .NET, etc.,)
  - Java based applications
- Sahi Pro for Mobile
  - Mobile native & hybrid applications in iOS and Android
- Sahi Pro for SAP
  - SAP GUI for windows

All plans support Database, File system, REST/Web services Each plan has user / concurrent licenses available.

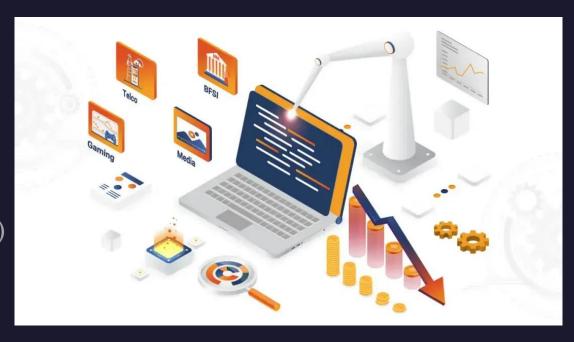

Sahi Pro offers 30 days free trial.

## Interface

- Sahi uses Java to run and execute application.
- After starting it lists browsers present on the system.
- User can select the browser to open web interface of Sahi.
- User can press the ALT key and Double Click on page to bring up the Sahi
   Controller
- Sahi Scripts can be recorded and played back from the Controller.
- The controller allows you to identify elements, create assertions, execute code snippets, record sequences, playback scripts and gives access to various functionalities of cipher.

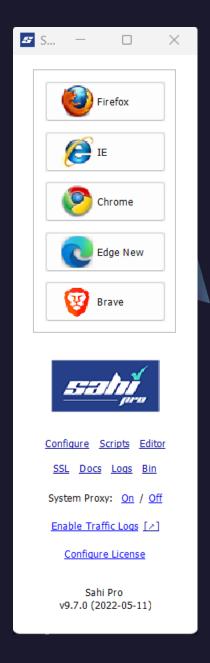

## Sahi Controller

Sahi Controller has Record, Playback, Clipboard and Info menus to help in automation process.

Users can provide a script name with extension .sah and click on red dot button to start recording user actions on an application under test.

All actions are shown in Evaluate Expression and Recorded steps tabs to see the steps being recorded.

Clicking the red dot button will stop the recording and user can see recorded steps in Recorded steps tab of controller.

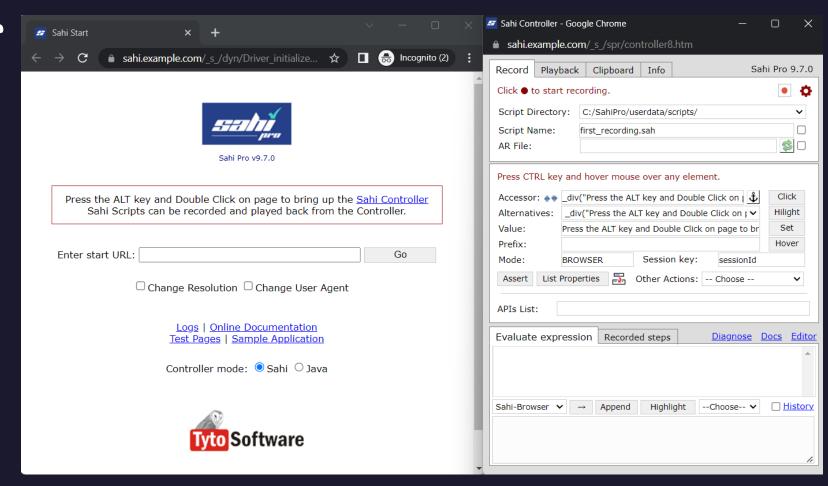

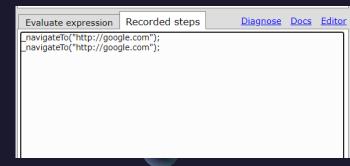

# Record and Playback

- Let us start by recording and playing back a simple script.
- Sahi Pro is not just a record and playback tool, recording is a steppingstone to creating automation scripts.
- User can start application by clicking the application shortcut on desktop.
- Let's record our first script.
- Enter a script name to save the recording. And click record button.

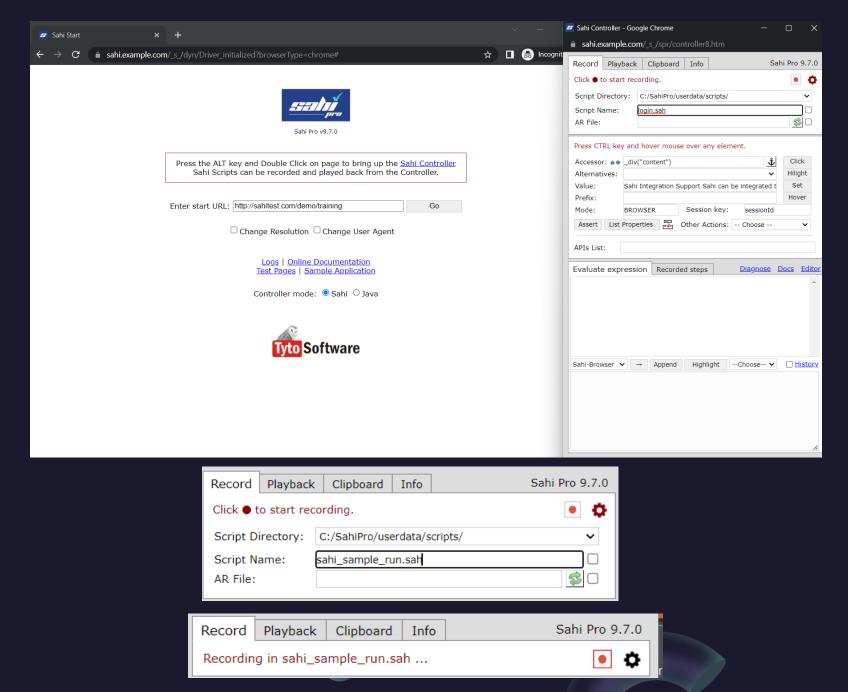

- Ener a start URL: http://sahitest.com/demo/training to open Sahi provided demo application to test.
- Click on Go button to start recording steps in application.
- User can see the navigateTo expression being recorded onto script.
- When user types in username, the event is recorded.
- All the steps are autosaved to the file.
- User now clicks on login button, to record the login action.

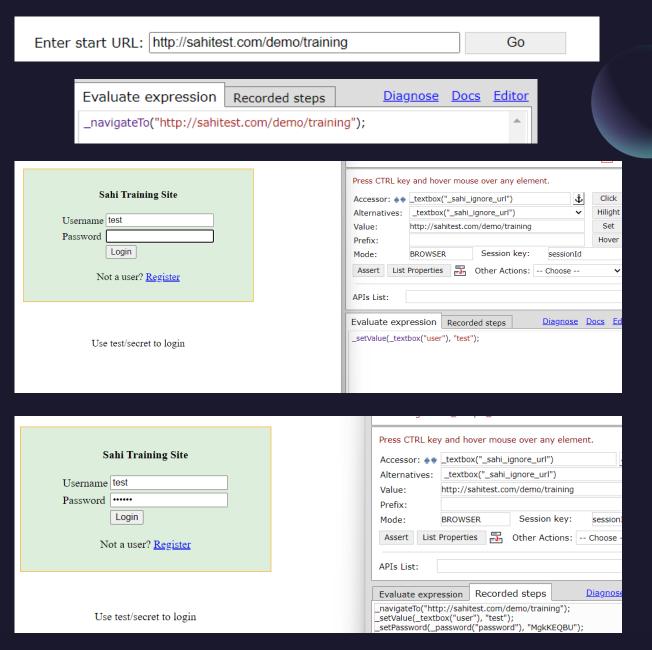

#### Now we add books quantity to cart

# All available books Title In stock Cost Add quantity to cart Core Java 5 Rs. 300 1 Ruby for Rails 12 Rs. 200 2 Python Cookbook 7 Rs. 350 2 Add | Clear | Logout

#### All the actions are recorded in Recorded steps view

```
click(_submit("Login"));
_setValue(_textbox("q"), "1");
_setValue(_textbox("q[1]"), "2");
_setValue(_textbox("q[2]"), "2");
_click(_button("Add"));
```

#### After Add button is clicked, books are added to the Cart

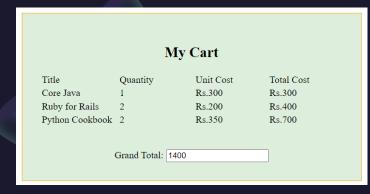

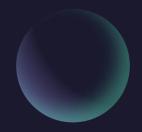

| All available books |          |                  |                      |  |  |  |  |  |
|---------------------|----------|------------------|----------------------|--|--|--|--|--|
| Title               | In stock | Cost             | Add quantity to cart |  |  |  |  |  |
| Core Java           | 5        | Rs. 300          | 0                    |  |  |  |  |  |
| Ruby for Rails      | 12       | Rs. 200          | 0                    |  |  |  |  |  |
| Python<br>Cookbook  | 7        | Rs. 350          | 0                    |  |  |  |  |  |
|                     | Add      | d   Clear   Logo | out                  |  |  |  |  |  |
|                     | Auc      |                  | out                  |  |  |  |  |  |
|                     | Auc      | My Cart          | out                  |  |  |  |  |  |
| Title               | Quantity |                  |                      |  |  |  |  |  |

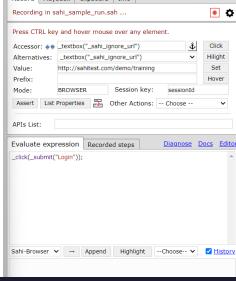

In this test case we verify that the Grand Total is correct, for the books quantity we added to cart.

We identify the total element and create an assertion for it. To do that we need to follow the step shown in controller.

Press Control key and hover mouse over total element.

User can now click on Assert button to get different assert suggestions that can be done on the selected element.

Generated assert statements check if the element is existing in DOM, visible to user and verifies if it is equal to 1400 value.

User can verify the assertions by clicking the arrow button below the Evaluate expression tab.

Press CTRL key and hover mouse over any element.

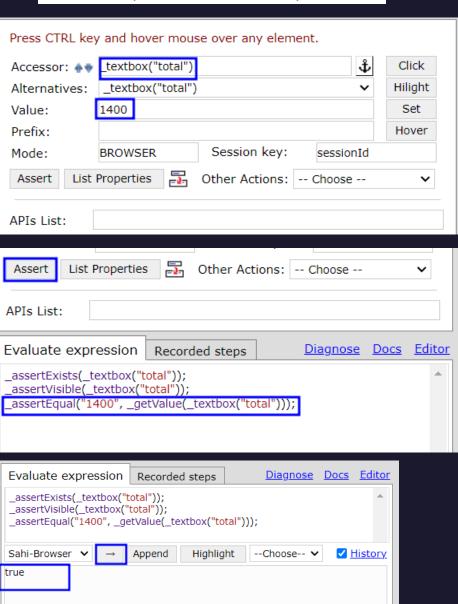

- Changing 1400 value to 1450 and then evaluating the asserts will result in test failure.
- When we are good with the assert statements, clicking on Append button appends the generated asserts to the script.
- Actions that we perform on the browser are automatically recorded. Actions that we perform on the Sahi Controller, need to be appended to the script manually.
- Let's logout, examine the recorded script and run the automation from start.
- Clicking red button will stop the recording and save all recorded steps to the .sah file provided at the start of recording.

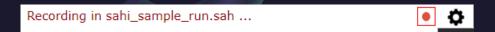

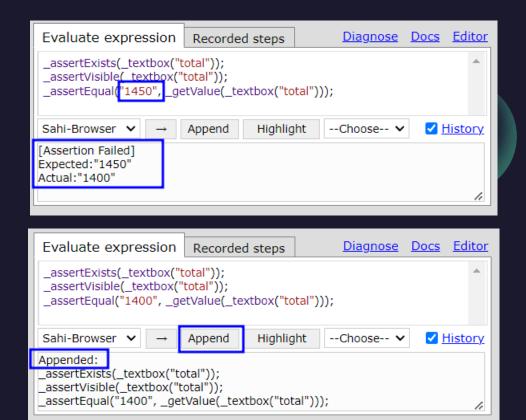

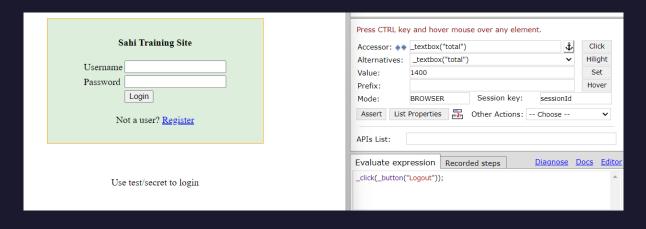

 Click on Editor to open Sahi Scripts Editor. This opens browser and reaches localhost:9999 website to open editor hosted locally by Sahi.

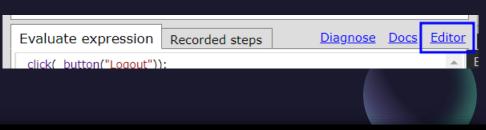

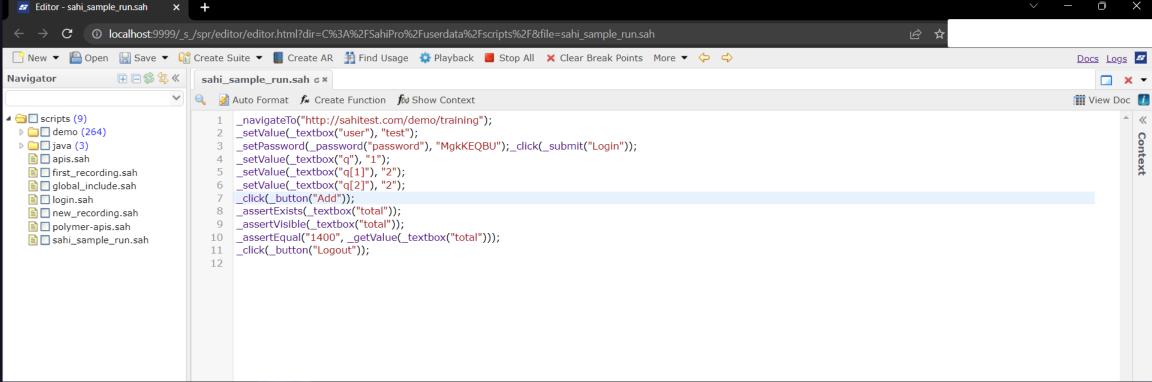

• User can see the recorded steps while automating web application. All steps are recorded in JavaScript statements. Main advantage is user does not have to deal with xpaths or CSS selectors to identify an element on DOM. Wait statements are also taken care implicitly by Sahi.

- Let's playback the script that we just recorded. Open Sahi Controller, and go to Playback tab.
- Clicking Play button starts the script and all Statements executed are shown in Statements window below.
- User can use Pause button to stop the script execution.
- Step button is used to run the script step by step.

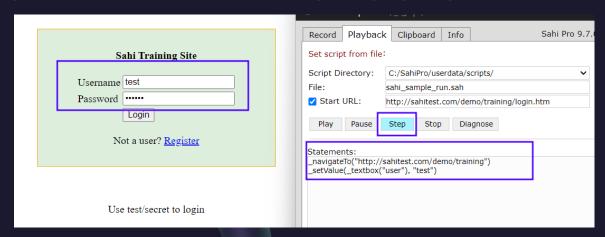

Stop button brings execution to halt and shows message in Statements tab

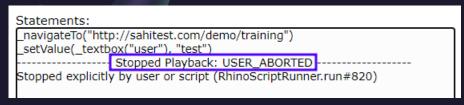

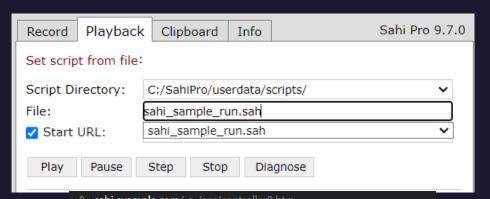

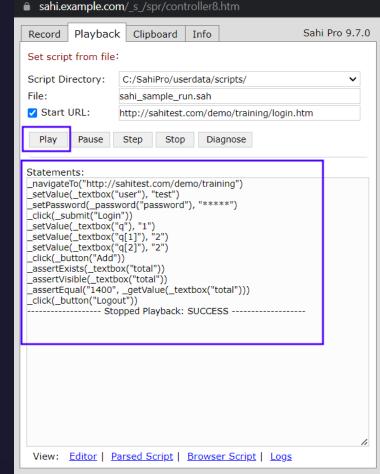

# Logging

 User can go through the logs using Logs link in Controller window.

View: Editor | Parsed Script | Browser Script | Logs

 Logs contains suite runs, Average Time Taken By Browsers graph, Success Percentage By Different Browsers pie chart and all the Playbacks conducted.

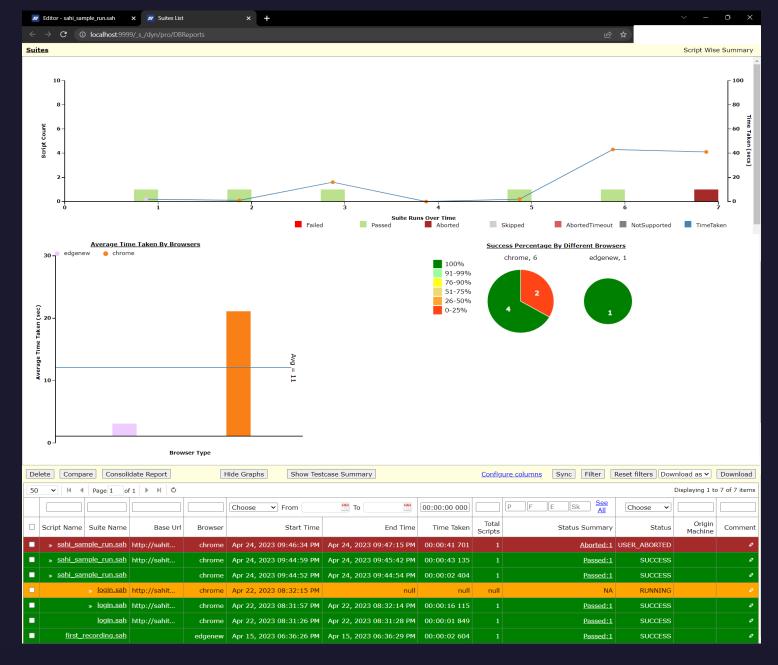

 User can go through the Sahi reports to know more about the execution process, the time taken for each action to run.

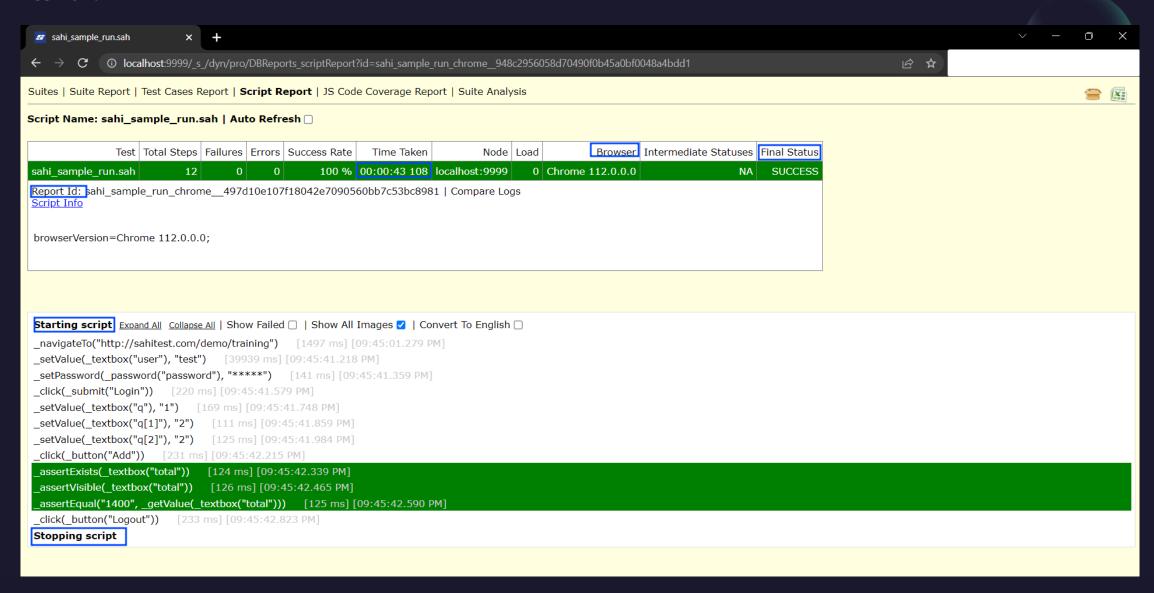

Let's see a failure test case in the script. Changing quantity of book 3 in the cart will give us a different total. When the grand total is not equal to 1400, Sahi logs an error in the test case.

\_setValue(\_textbox("q[2]"), [10]");

User can playback the script from Sahi Editor without reaching Controller. Select the script file, browser and start URL and click on Run button to start the playback.

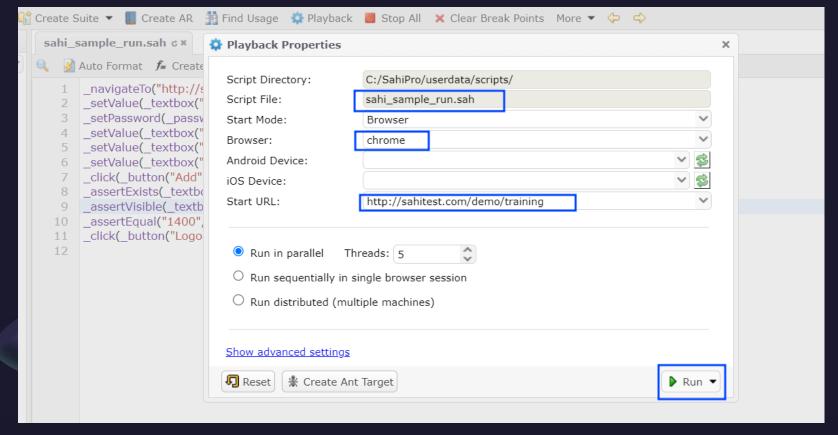

Let's see a failure test case in the script. Changing quantity of book 3 in the cart will give us a different total. When the grand total is not equal to 1400, Sahi logs an error in the test case.

User can playback the script from Sahi Editor without reaching Controller.

Before execution of any step, Sahi waits for any Ajax activity, network activity to subside.

If a step seems to be failing, Sahi waits for 2 seconds and tries to re-execute that step. It will do this 5 times, between the retries, if the system recovers, then Sahi will execute that step, else it'll mark the step as a failure.

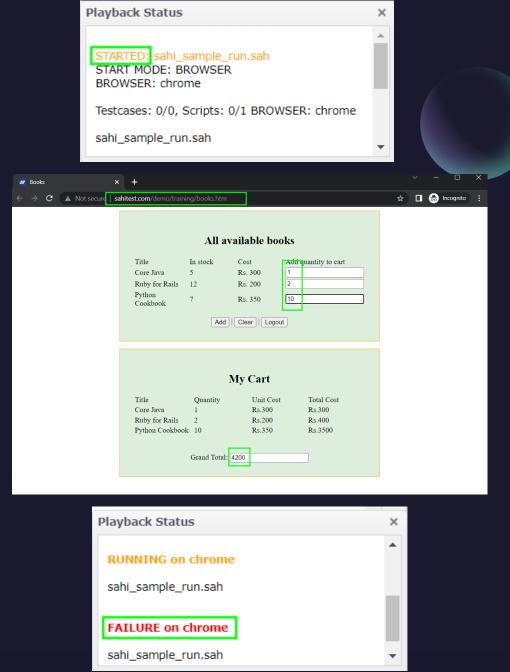

Let's go through the logs, we see that script itself is in red

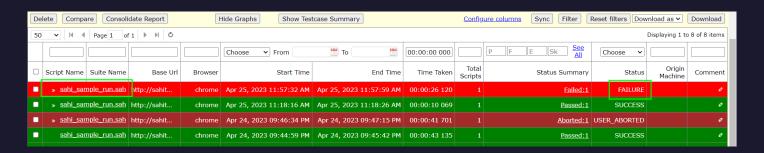

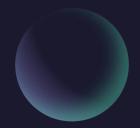

22

Opening the script, the assert step is marked in red and showing the expected and actual values mismatch. Opening on Scritp Failure step shows the screenshot when the assert statement failure happened during test run.

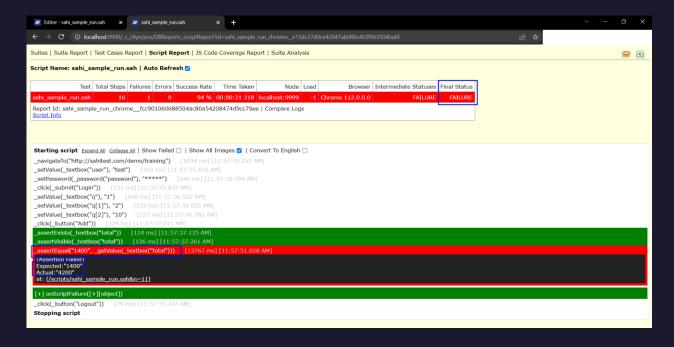

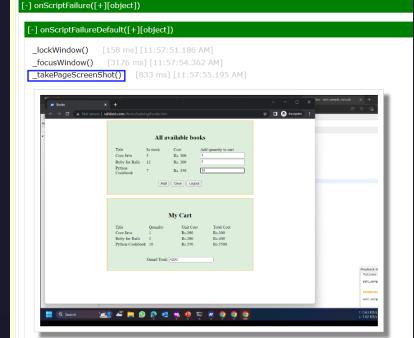

# Library Functions

The steps that we see in the Sahi Script are low level instructions to the computer to perform actions on a browser.

Language of the business is much more in human speaking terms like – login to the system, add books quantities to the cart, check the total amount, and logout from the system.

So, we need to create Business Level Abstractions out of the steps that we recorded.

We create Business Level Abstractions using Functions in Sahi.

To create a function, we select steps that pertain to a logical business step and click on Create Function button, provide a function name and click on continue.

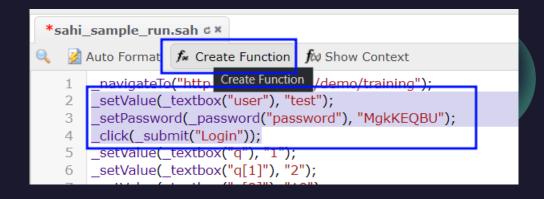

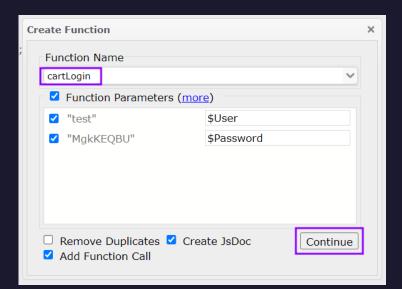

```
*sahi_sample_run.sah ¢ ×
🔾 🌛 Auto Format 🏿 🏂 Create Function 🗗 Show Context
     * cartLogin($User, $Password)
      * @param $User -
       * @param $Password -
      function cartLogin($User, $Password){
         _setValue(_textbox("user"), $User);
         setPassword( password("password"), $Password);
         click( submit("Login"));
      /* --Functions Above-- */
      _navigateTo("http://sahitest.com/demo/training");
  15 cartLogin("test", "MgkKEQBU");
 17 _setValue(_textbox("q"), "1");
  18 _setValue(_textbox("q[1]"), "2");
      setValue( textbox("q[2]"), "10");
      _click(_button("Add"));
      assertExists( textbox("total"));
      assertVisible( textbox("total"));
      assertEqual("1400", getValue( textbox("total")));
      _click(_button("Logout"));
```

Sahi creates a function and extracts possible parameters from the recorded steps and takes them as arguments to the function.

In the recorded steps place, it will call the created function with the values from the steps.

We do similar procedure for remaining steps, combine the quantity adding steps to a single function.

```
Auto Format (2) Create Function f Show Context
    * cartLogin($User, $Password)
    * @param $User -
 4 * @param $Password -
6 function cartLogin($User, $Password){
       setValue( textbox("user"), $User);
      setPassword( password("password"), $Password);
       click( submit("Login")):
                                                      Create Function
                                                          Function Name
12 /* --Functions Above-- */
                                                          addItemsToCart
   _navigateTo("http://sahitest.com/demo/training");
                                                          Function Parameters (more)
   cartLogin("test", "MgkKEQBU");
                                                                                      $javaQ
     setValue(_textbox("q"), "1");
                                                          ✓ "2"
                                                                                       $rubyQ
      setValue(_textbox("q[1]"), "2");
     setValue(_textbox("q[2]"), "10");

✓ "10"

                                                                                      $pythonQ
     click( button("Add"));
     assertExists( textbox("total"));
    assertVisible( textbox("total"));
    _assertEqual("1400", _getValue(_textbox("total")));
   _click(_button("Logout"));
                                                         ☐ Remove Duplicates ☑ Create JsDoc
                                                                                                        Continue
                                                         Add Function Call
```

```
function cartLogin($User, $Password){
    _setValue(_textbox("user"), $User);
    _setPassword(_password("password"), $Password);
    _click(_submit("Login"));
}

/* --Functions Above-- */
    _navigateTo("http://sahitest.com/demo/training");
cartLogin("test" "MgkKEQBU");
```

```
function addItemsToCart($javaQ, $rubyQ, $pythonQ){
    _setValue(_textbox("q"), $javaQ);
    _setValue(_textbox("q[1]"), $rubyQ);
    _setValue(_textbox("q[2]"), $pythonQ);
    _click(_button("Add"));
}

/* --Functions Above-- */
    _navigateTo("http://sahitest.com/demo/training");
cartLogin("test", "MgkKEQBU");

addItemsToCart("1", "2", "10");
```

```
🔍 📝 Auto Forma 🙎 Preate Function 📝 Show Context
  2 * cartLogin($User, $Password)
  3 * @param $User -
  4 * @param $Password -
  6 function cartLogin($User, $Password){
         setValue( textbox("user"), $User);
         _setPassword(_password("password"), $Password);
         _click(_submit("Login"));
 10 }
 12 /**
 * addItemsToCart($javaQ, $rubyQ, $pythonQ)
 14 * @param $javaQ ·
 15 * @param $rubyQ
 16 * @param $pythonQ -
 18 function addItemsToCart($javaQ, $rubyQ, $pythonQ){
                                                         Create Function
                                                                                                                   ×
         _setValue(_textbox("q"), $javaQ);
         _setValue(_textbox("q[1]"), $rubyQ);
                                                            Function Name
         _setValue(_textbox("q[2]"), $pythonQ);
         click( button("Add"));
                                                            verifyGrandTotal
 23 }
                                                             Function Parameters (more)
 24
 25 /* --Functions Above-- */
                                                             1400
                                                                                        $Total
 27 _navigateTo("http://sahitest.com/demo/training");
 28 cartLogin("test", "MgkKEQBU");
 30 addItemsToCart("1", "2", "2");
       _assertExists(_textbox("total"));
       assertVisible(_textbox("total"));
      assertEqual("1400", getValue( textbox("total")));
                                                           ☐ Remove Duplicates ☑ Create JsDoc
                                                                                                        Continue
 35 __click(_button("Logout"));
                                                           Add Function Call
```

```
* cartLogout()
function cartLogout(){
   _click(_button("Logout"));
/* --Functions Above-- */
navigateTo("http://sahitest.com/demo/training");
cartLogin("test", "MgkKEQBU");
addItemsToCart("1", "2", "2");
verifyGrandTotal("1400");
cartLogout();
```

To reuse the functions generated, we place them in a separate .sah script file.

Press Control and click on the function to open

Context panel.

Select the library file from File Path where the function was defined and implemented. Click on Include button to add import statement to the current script.

```
__include("cart_library.sah");

__navigateTo("http://sahitest.com/demo/training");

__cartLogin("test", "MgkKEQBU");

addItemsToCart("1", "2", "2");

verifyGrandTotal("1400");

cartLogout();
```

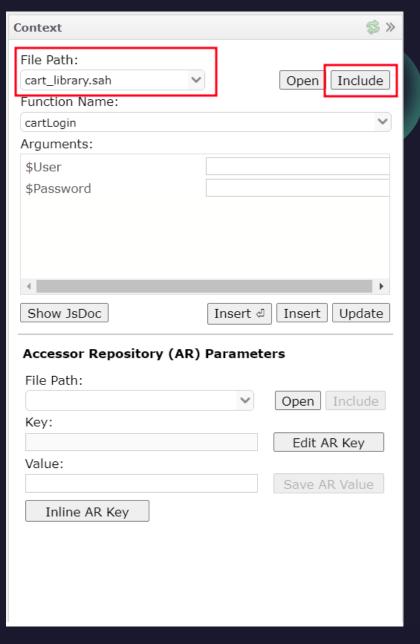

#### Playback the script.

Let's look at the logs for the execution completed in Sahi Logs window. Each function is listed in log and time for execution is listed after each step.

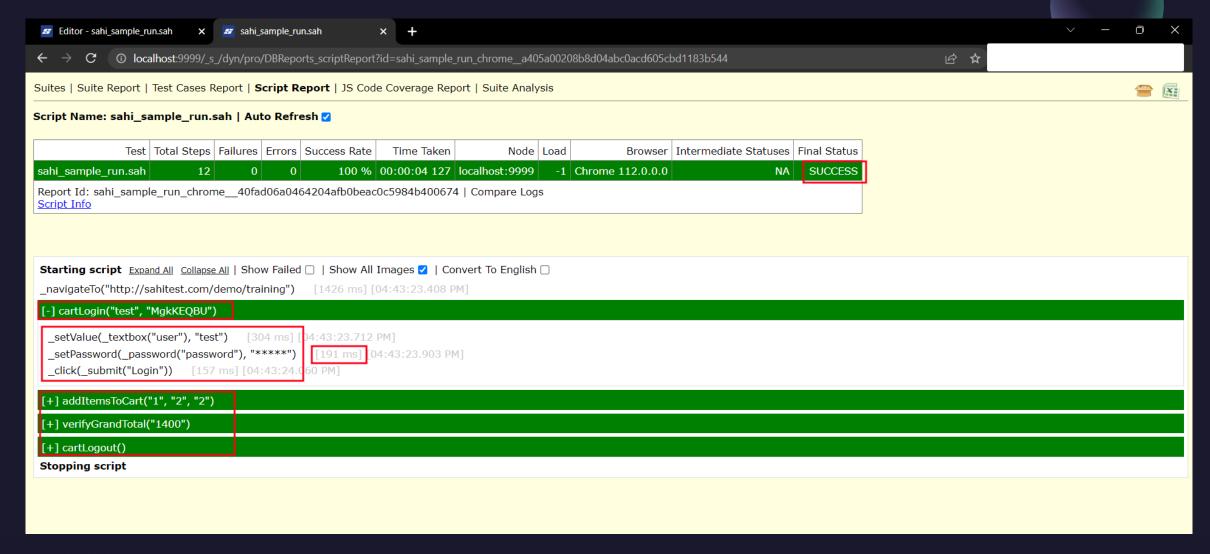

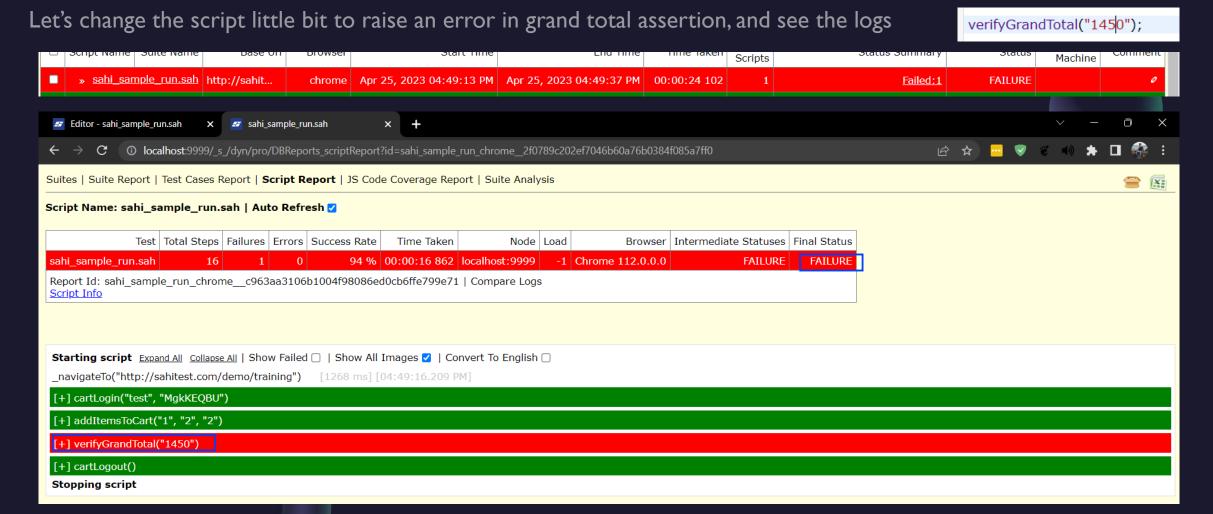

Grouping as functions let's us detect the code where the assertion failed. Screenshot is also provided in logs for the failure occurred.

## Scenarios

Sahi Scripts are written in JavaScript language.

Testers are present where they understand the business functionality of the application, but do not necessarily understand the syntax and semantics of Sahi Script.

To help them participate in the automation process, we have an alternative way of defining our test cases and scenarios. We do that using a scenario file.

Click on New button and select Scenario button.

Click on Save button and save the file.

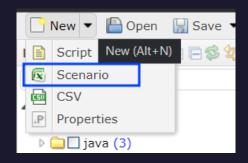

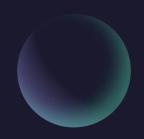

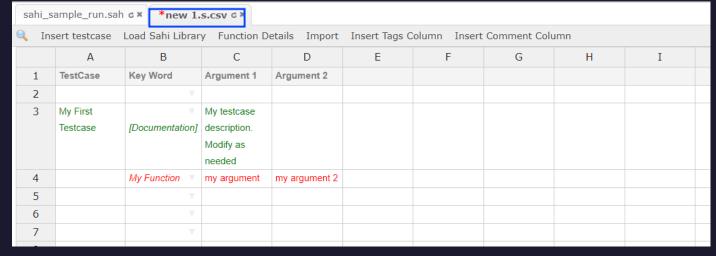

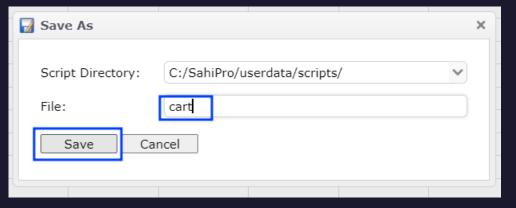

• Give a name in the test case column.

Add a description to the test case in Argument 1 column.

• User can use different functions available in cart\_library file.

• When user starts to type the function name, Sahi shows the available functions.

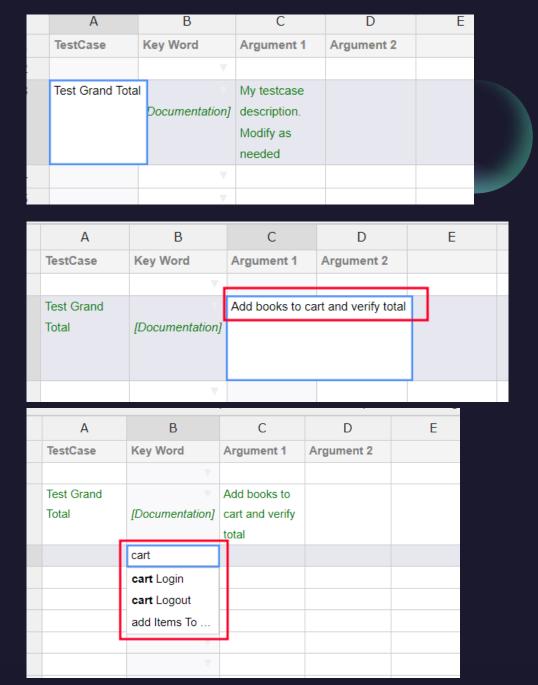

- Ctrl+click on the function to know more details about it
- Select Include button to include cart\_library.sah in the current scenario file.
- Now user can enter the data that is needed for login to happen i.e., username and password in Argument I and Argument 2 columns

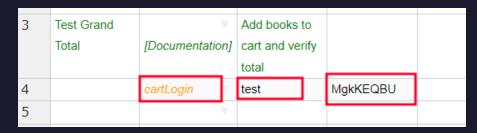

• User can pass the parameters values in Function Details window.

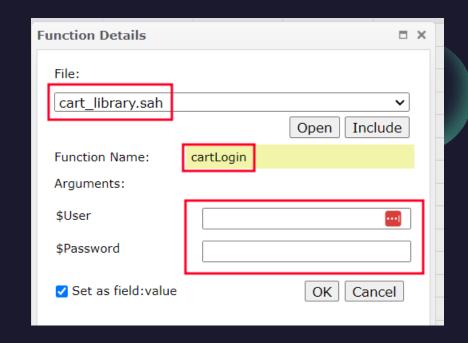

|   | А          | В               | С                   | D          | Е          | F |
|---|------------|-----------------|---------------------|------------|------------|---|
| 1 | TestCase   | Key Word        | Argument 1          | Argument 2 |            |   |
| 2 |            | loadSahi ▼      | cart_library.sah    |            |            |   |
| 3 |            | ▼               |                     |            |            |   |
| 4 | Test Grand |                 | Add books to        |            |            |   |
|   | Total      | [Documentation] | cart and verify     |            |            |   |
|   |            |                 | total               |            |            |   |
| 5 |            | cartLogin ▼     | test                | MgkKEQBU   |            |   |
| 6 |            |                 | java Q : 1          | ruby Q:2   | python Q:2 |   |
|   |            | addItemsToCart  |                     |            |            |   |
| 7 |            | verify Grand ▼  | <b>Total</b> : 1400 |            |            |   |
|   |            | Total           |                     |            |            |   |
| 8 |            | cart Logout ▼   |                     |            |            |   |
| 9 |            | V               |                     |            |            |   |

• Let's run the script

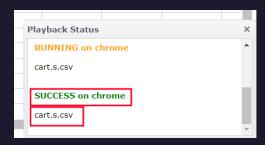

- Opening logs
- Clicking the step name shows the function called and the code executed.

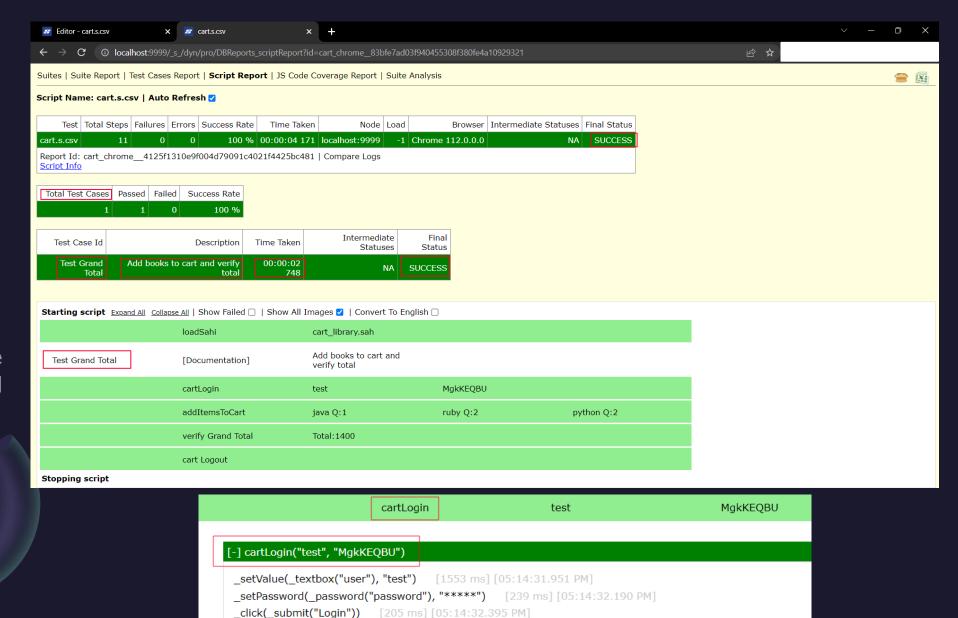

# Data Driven Suites

- Let's run our scripts in batches using Sahi Parallel playback.
- To execute multiple scripts in a batch,
   we need to create a suite file.
- We create a suite file by first choosing the scripts that we want to execute.
- Now click on Create Suite → Data
   Driven Suite

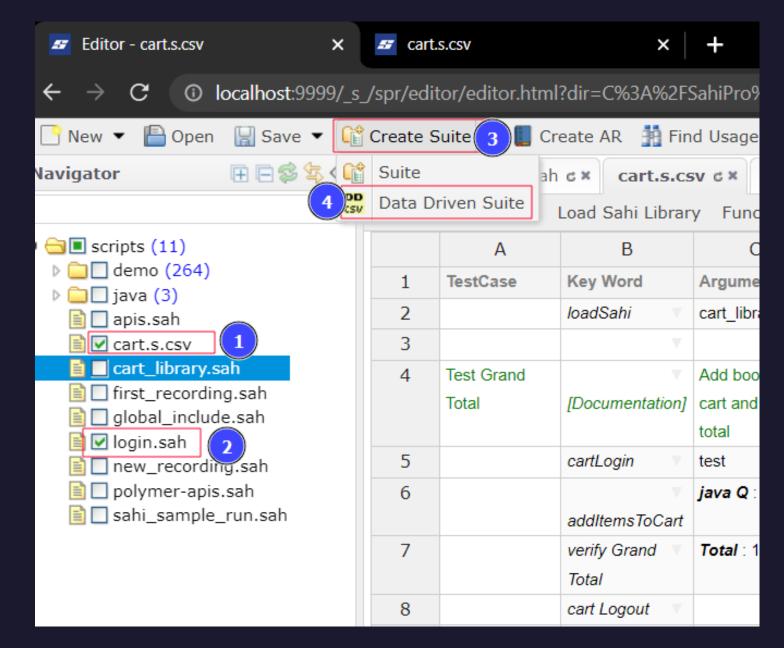

- The above step creates a suite file. Save the file.
- Let's playback the suite using 'Playback' button.

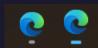

Playback happens parallelly opening 2 edge browsers.

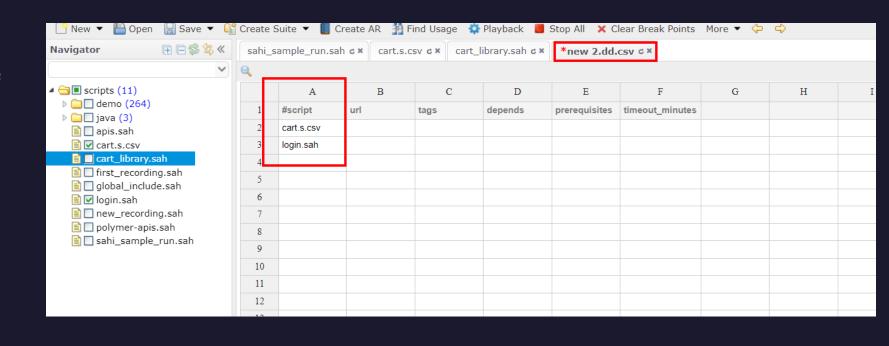

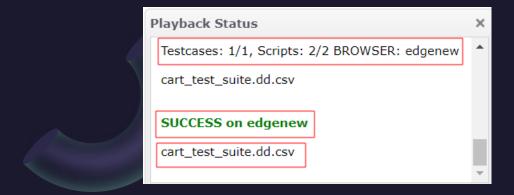

#### Data Driven Suites Logs

- Logs show the graph showing the scripts and their run time.
- User can see the time taken for running the scripts.
- Clicking on the test link,
   Sahi opens detailed
   report of the execution.

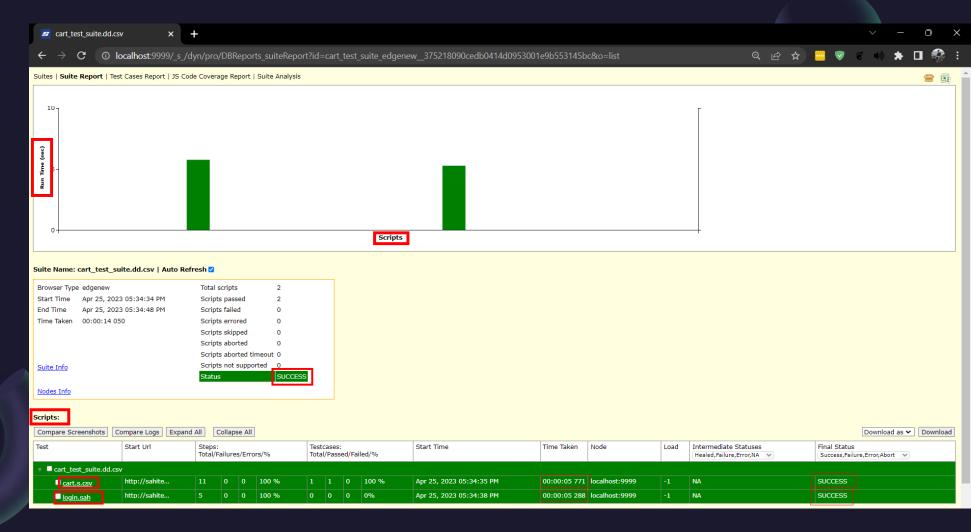

#### Data Driven Suites Logs Detailed View

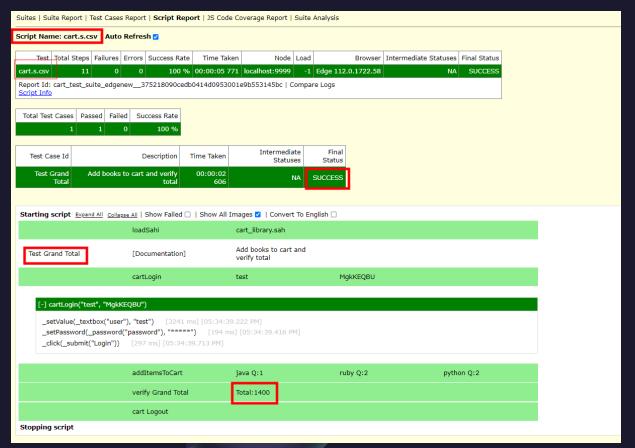

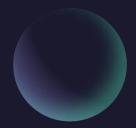

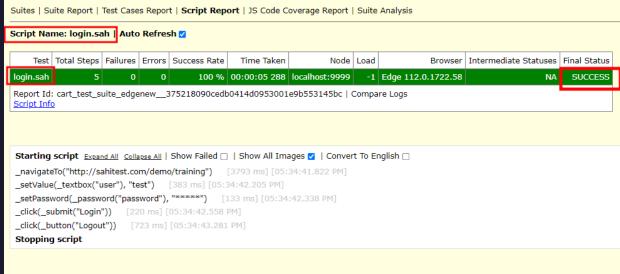

Friday April 28, 2023 Group 11 003 36

## **Business-Driven Test Automation**

- Business-Driven Test Automation (BDTA) allows test automation to begin much earlier in the project lifecycle - right at the feature conceptualization stage. The application under test need not be ready to begin BDTA.
- With BDTA, prior to the readiness of your feature or application, we can:
  - Specify the desired application flow using straightforward language, employing key words for various actions (e.g., login, add books, etc.).
  - Incorporate optional parameters into different steps based on specific testing requirements, allowing for future adjustments or additions when the application is fully developed (e.g., login | username: test | password: |).

Tuesday, February 2, 20XX Sample Footer Text

## Thank You

### Naga Vara Pradeep Yendluri Group 11

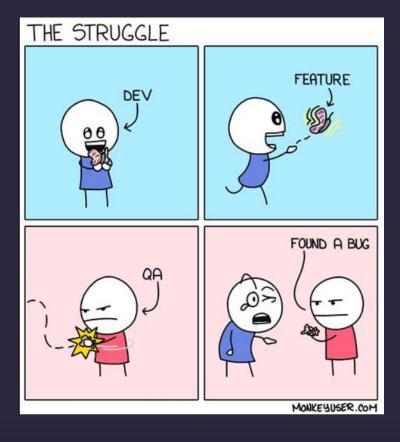

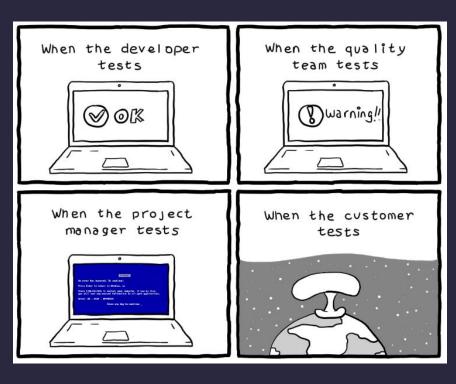

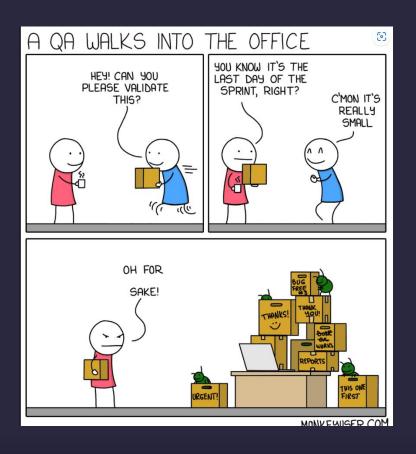